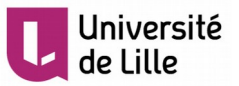

# **Note pour activer son identité numérique de l'université de Lille**

Suite à votre inscription administrative ou en pré-requis de votre réinscription à l'université de Lille, vous devez réaliser l'activation de votre identité numérique Ulille (appelée aussi compte informatique).

Remarques importantes :

- le format de votre identifiant (ou login) est sous la forme : **prenom.nom.etu**
- le format de votre mail est sous la forme : **prenom.nom.etu@univ-lille.fr**

# **Procédure d'activation du compte**

Pour activer votre identité numérique vous avez du recevoir un mail d'activation de ce compte sur votre mail contact (celui que vous avez fourni lors de votre inscription administrative) sous la forme suivante

De : Service des identités numériques de l'Université de Lille <no-reply@univ-lille.fr> Sujet : Activation de votre compte informatique "Université de Lille" Corps :

**Bonjour**,

Votre compte informatique "Université de Lille" est initialisé. Ce compte vous permettra de vous authentifier et d'utiliser les services numériques de l'Université de Lille.

Pour pouvoir utiliser ce compte et lui associer un mot de passe, vous devez suivre la procédure d'activation ou copier coller le lien ciaprès https://sesame.univ-lille.fr/activation/60f7078a-aebd-4d64-9c1d-eaed735afada

Lors de l'activation, vous aurez besoin de votre identifiant utilisateur: prenom.nom.etu

Le lien d'activation est valide jusqu'au (JJ/MM/AAAA) : 04/07/2018.

En cas de difficulté pour activer votre compte, une plateforme d'assistance est à votre disposition : Assistance

Cordialement.

Note: Si vous recevez plusieurs exemplaires de ce courriel avec un identifiant utilisateur différent, vous êtes détenteur de plusieurs comptes. C'est le cas par exemple d'un personnel suivant des cours à l'université. Cette personne a un compte étudiant et un compte personnel. Vous devez procéder à l'activation de chaque compte séparément.

Ceci est un message automatique, veuillez ne pas répondre à ce courriel.

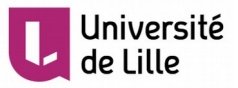

Après avoir cliqué sur le lien d'activation, il vous suffit de suivre les indications pour activer votre compte :

# **Etape 1 : Contrôle de votre date de naissance**

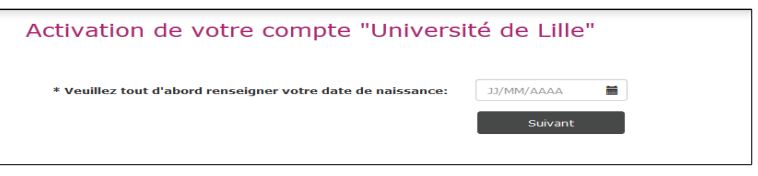

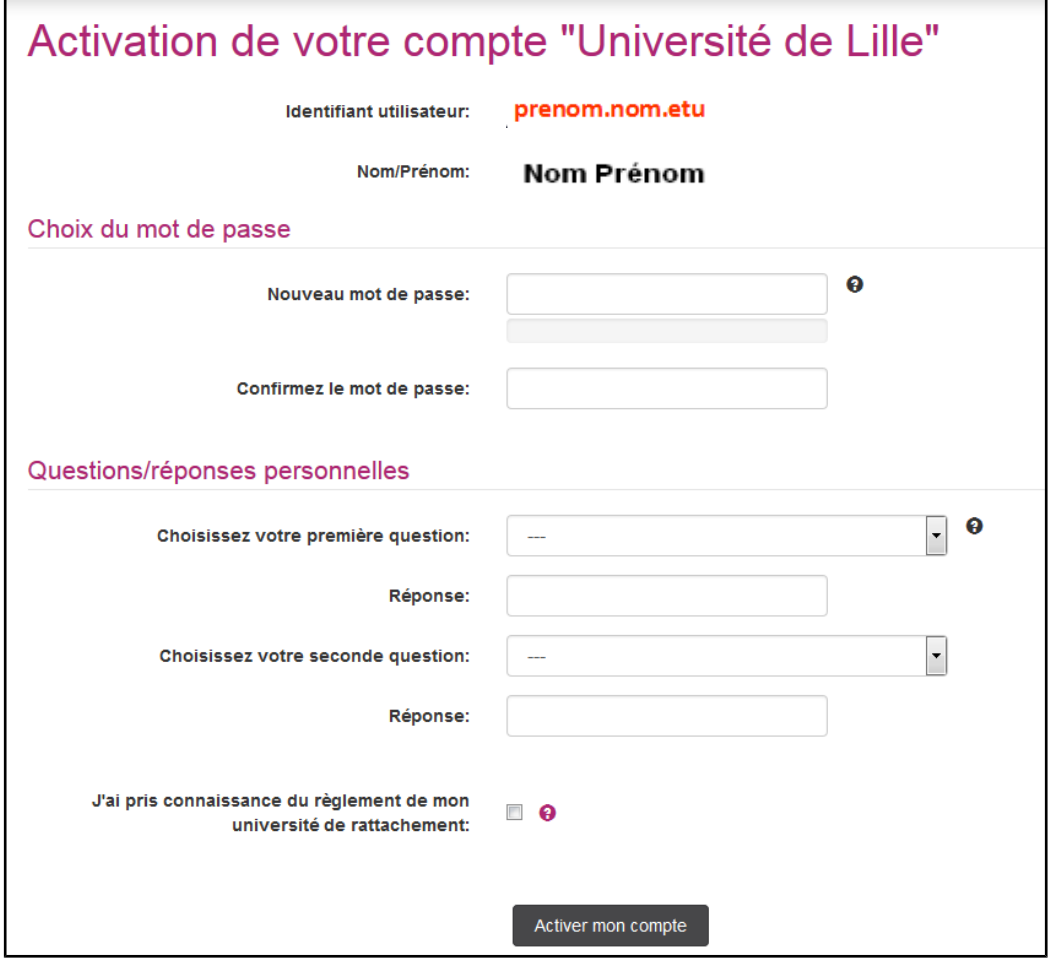

S'il y a correspondance, votre identifiant et votre Nom et Prénom vont s'afficher.

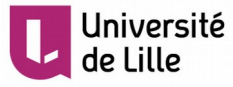

• **Etape 2 : choix de votre mot de passe**

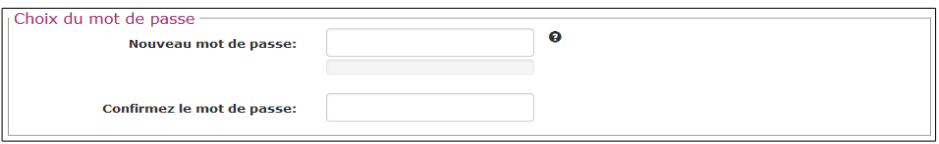

Votre mot de passe doit contenir entre 8 et 30 caractères, avec une robustesse calculée minimale de 51.

Conseil : pour augmenter la robustesse, utilisez des majuscules, des chiffres ou des caractères spéciaux ('&', '!', '%', etc).

### **Etape 3 : choix des questions et réponses secrètes**

Les questions secrètes sont un moyen d'accéder à la procédure de re-génération de votre mot de passe en cas de perte de celui-ci.

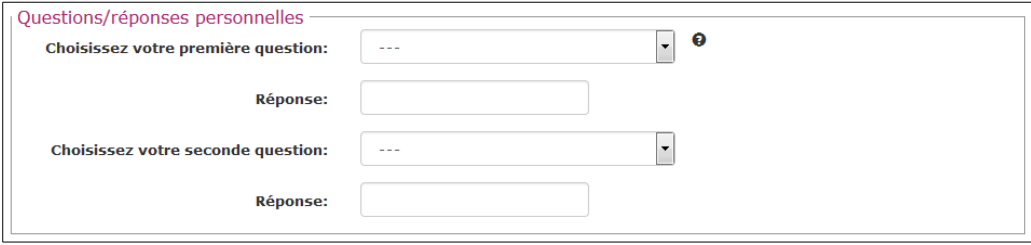

### **Etape 4 :La prise de connaissance du règlement etvalidation**

La prise de connaissance du règlement de l'établissement est une étape essentielle à toute personne désirant faire usage des ressources informatiques mises à disposition par l'université.

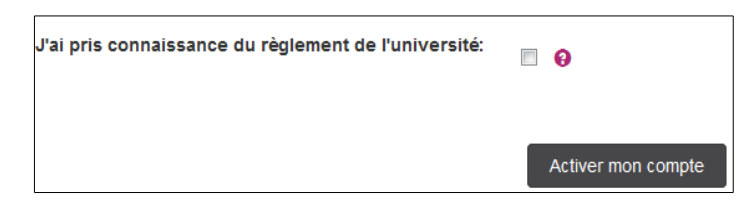

A l'issu de la procédure, votre compte sera actif et vous serez automatiquement redirigé vers l'espace de gestion de votre identité numérique et de votre compte.

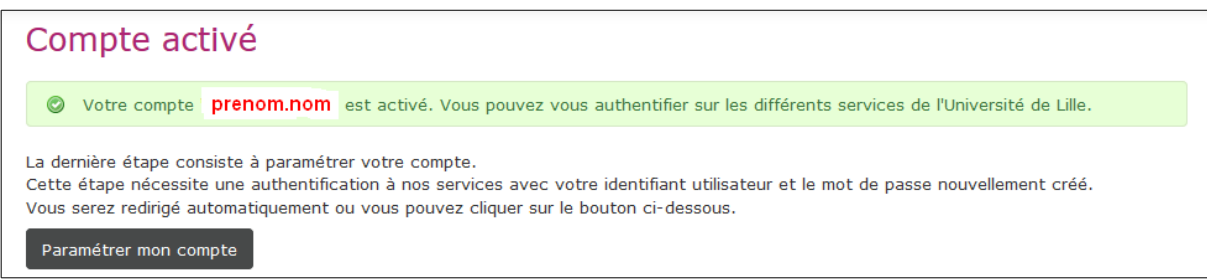

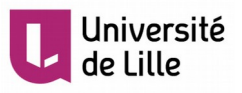

#### Remarques :

• Il est tout à fait possible de se renvoyer le mail d'activation

il faut donc utiliser la plateforme SESAME :<https://sesame.univ-lille.fr/>

et choisir l'option « Activer votre compte »

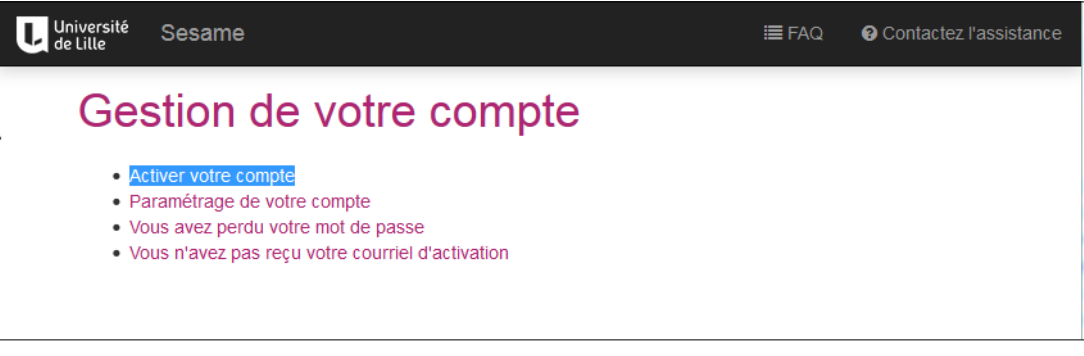

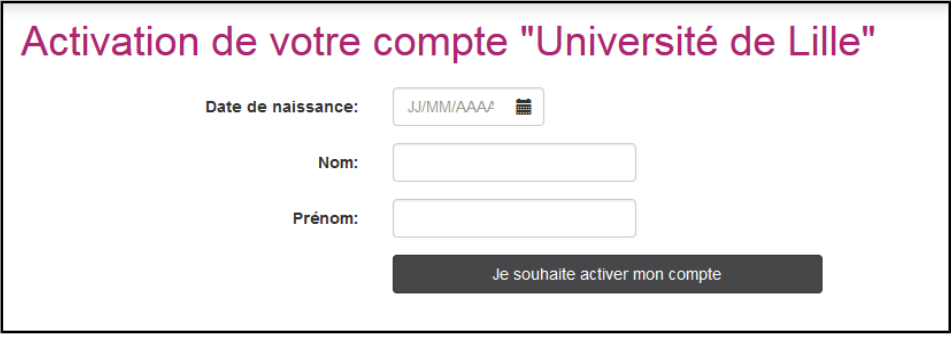

Vous recevez ensuite un mail sur votre mail de contact (mail fourni lors de votre inscription administrative)

• En plus des opérations d'activation du compte, la plateforme SESAME permet également de re-générer son mot de passe en cas de perte ou de s'envoyer son identifiant de connexion en cas de perte ou d'oubli.

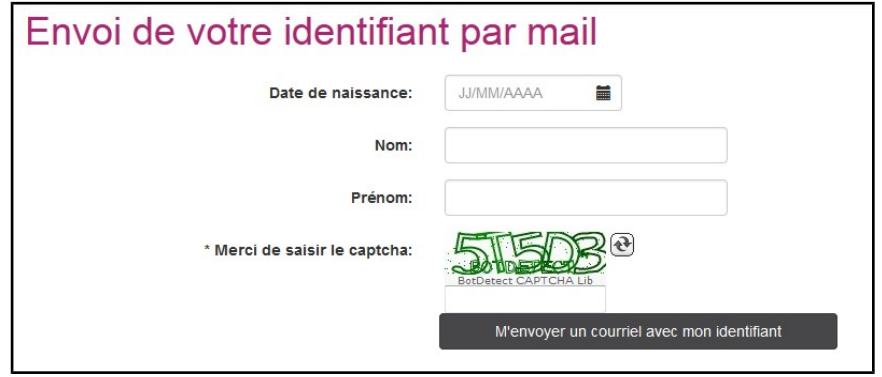

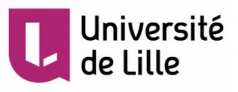

# **Gestion de « Mon identité numérique »**

#### **Comment accéder à l'application ?**

Disponible sur votre ENT : **[https://ent.univ-lille.fr](https://ent.univ-lille.fr/)** en mode connecté

Il faut premièrement vous rendre sur [https://ent.univ-lille.fr](https://ent.univ-lille.fr/)

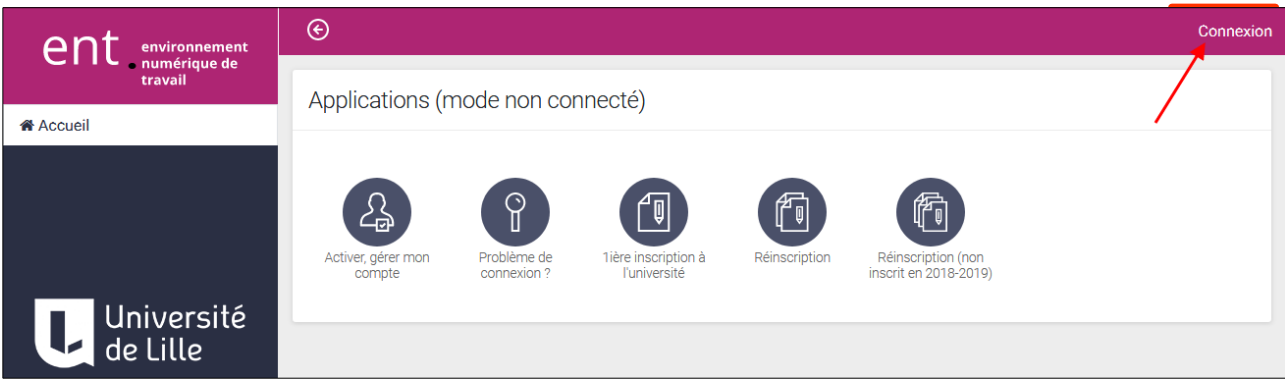

Se connecter et si nécessaire saisir ses informations d'authentification.

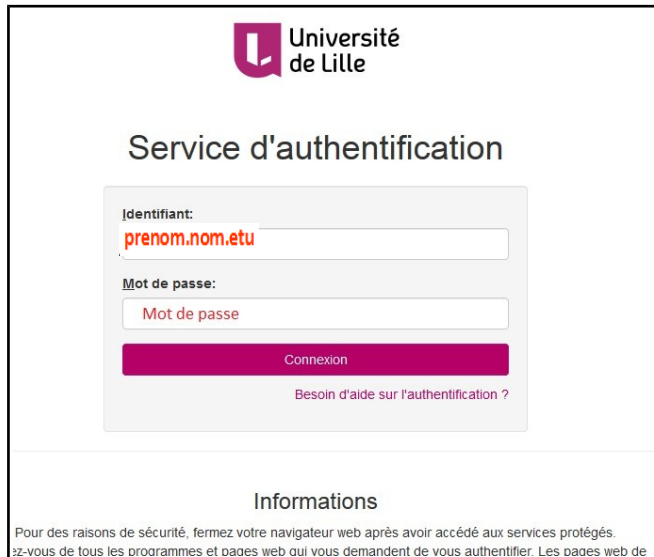

Une fois la phase d'authentification effectuée, vous serez automatiquement redirigé sur votre ENT. (en mode connecté)

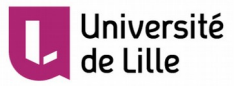

Pour accéder, à l'application de gestion de votre identité numérique, deux liens sont disponibles:

- par le menu dans le bandeau en haut à droite

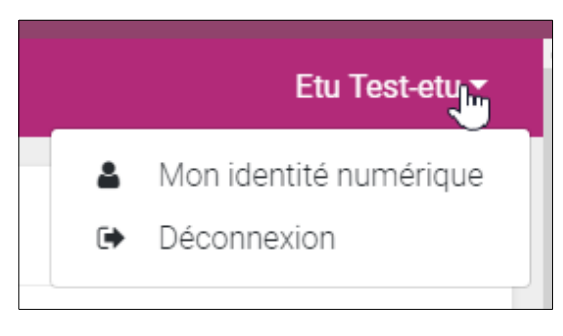

- par l'icône de l'application (section « Mon Bureau virtuel » ou « Toutes »)

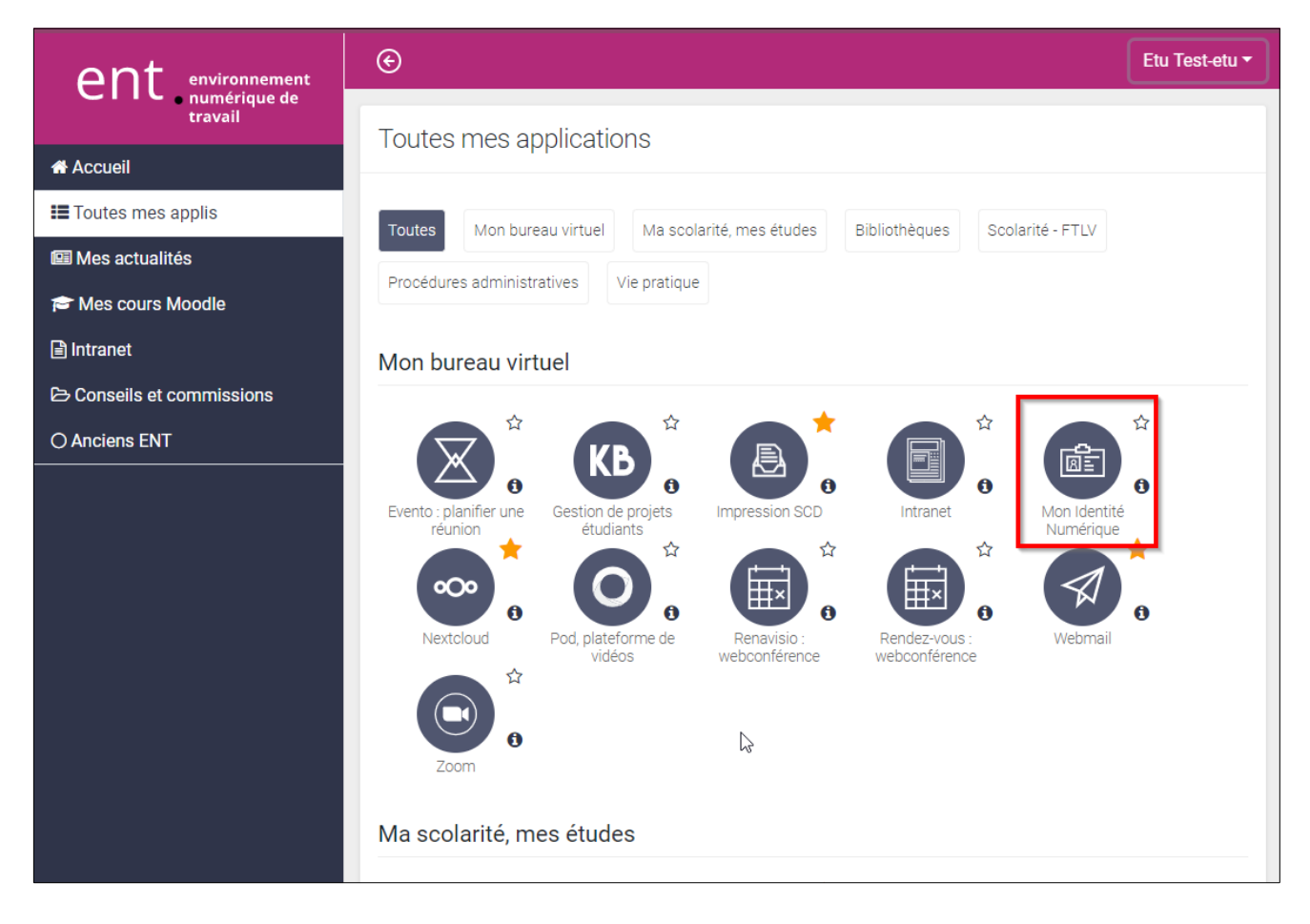

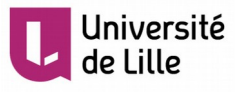

# Description des menus

### • **Onglet "Votre identité numérique"**

Il s'agit de la page d'accueil de l'application "mon-identité-numérique". Elle regroupe les informations essentielles vous concernant.

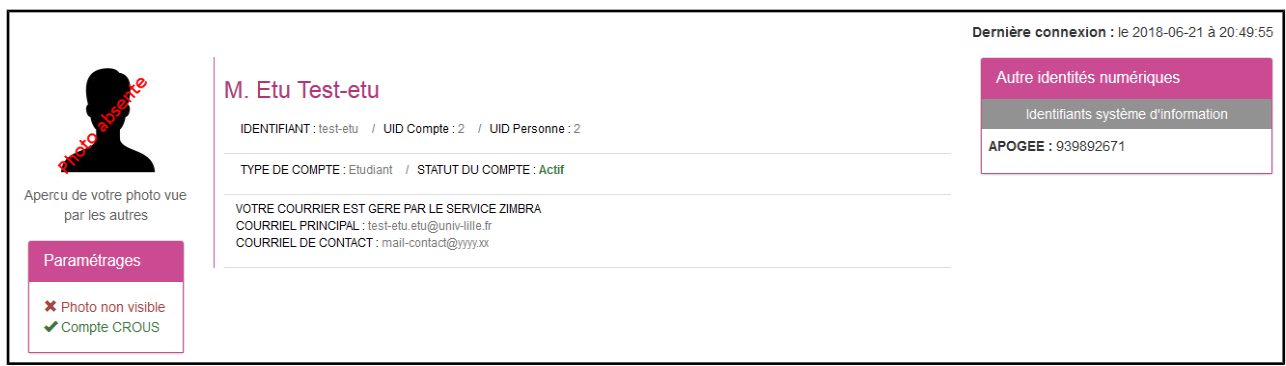

# • **Onglet "Paramétrage"**

C'est ici que vous pourrez paramétrer certaines des options liées à votre compte et identité numérique université de Lille.

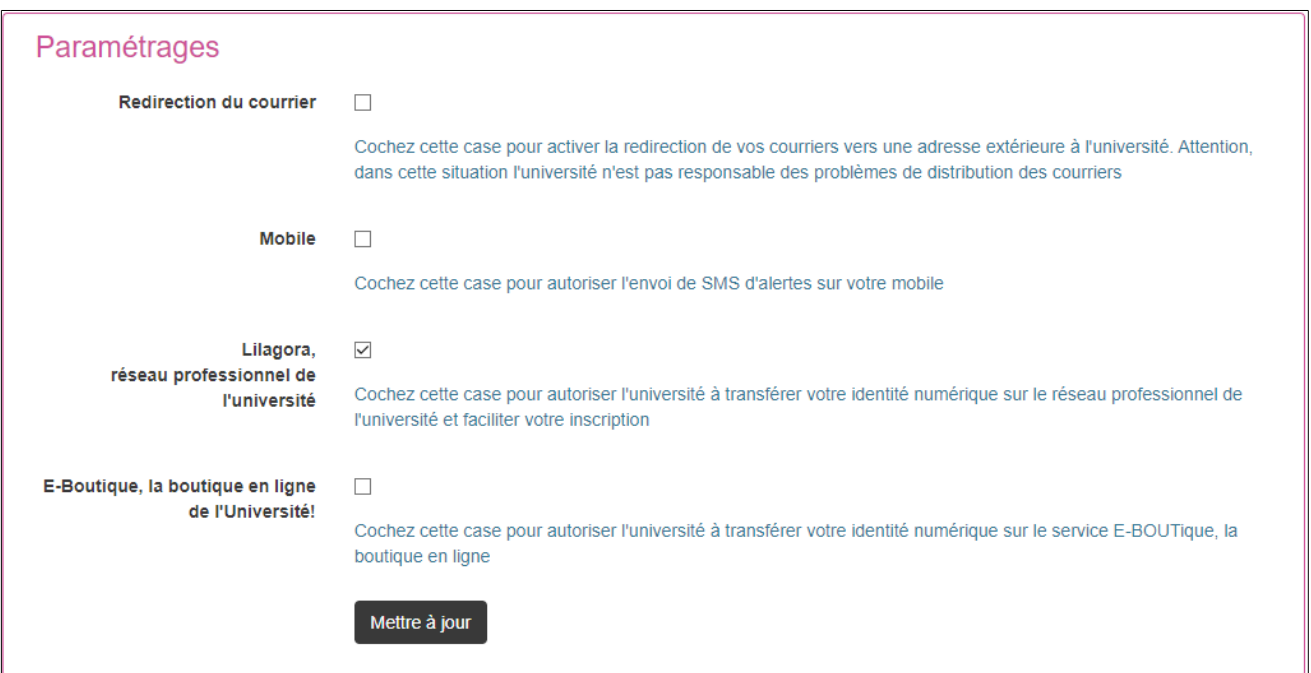

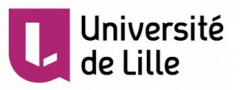

### • **Onglet "Vos autres identités numériques"**

Dans cet espace, vous avez la possibilité d'enrichir votre identité numérique université de Lille en ajoutant des informations supplémentaires :

### ➔ **les identifiants extérieurs**

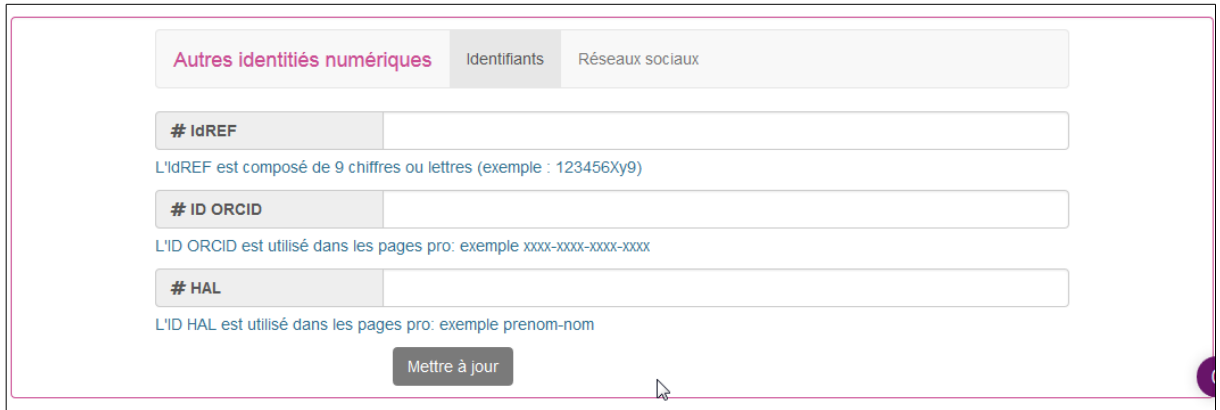

## ➔ **les réseaux sociaux**

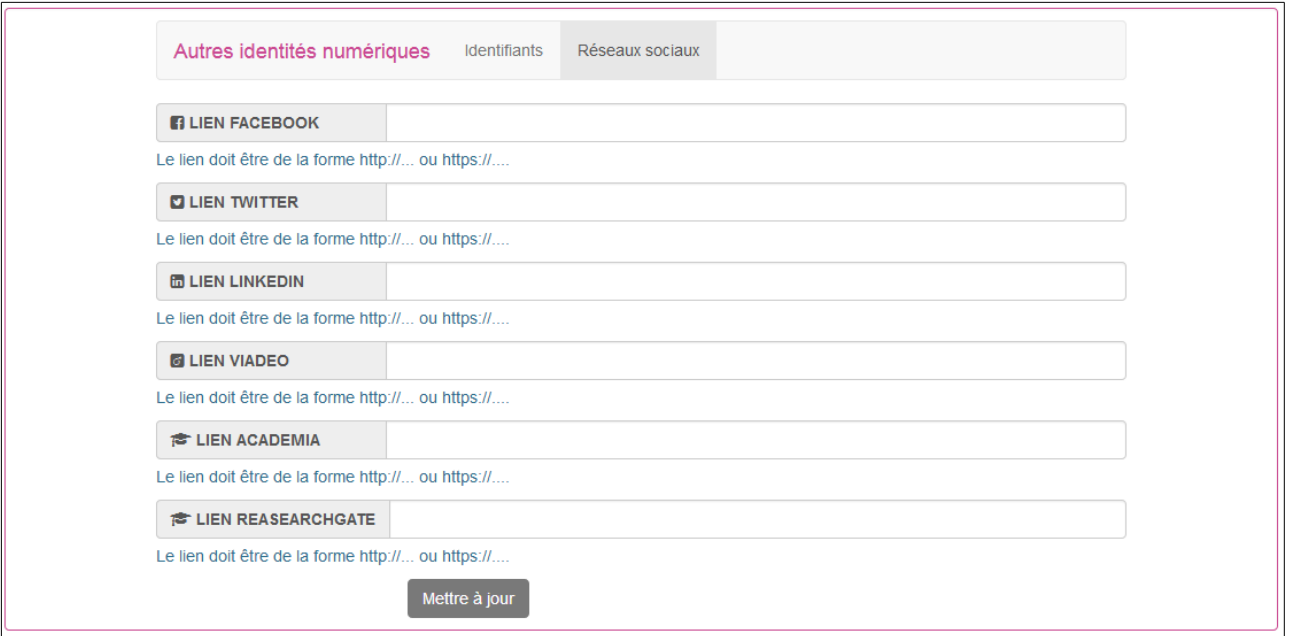

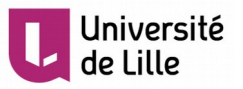

#### • **Onglet "Gestion de votre passe"**

C'est dans ce menu que vous aurez la possibilité de redéfinir un nouveau mot de passe, modifier votre mail de contact ou changer vos questions secrètes

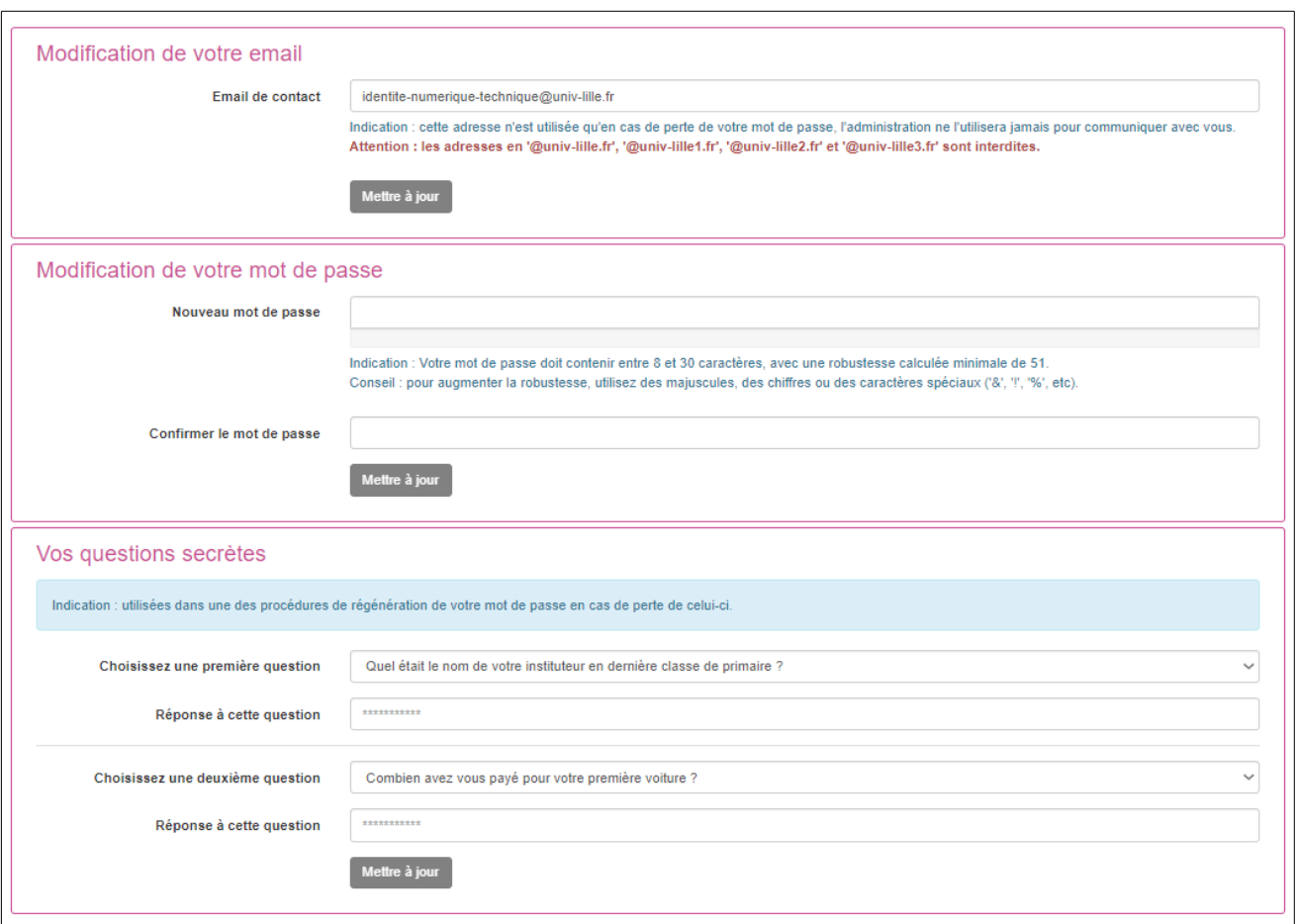

#### Remarques :

- Le mot de passe doit respecter 3 règles :
	- Le mot de passe doit être compris entre 8 et 30 caractères .
	- Le mot de passe doit au moins comporter deux caractères qui ne soient pas des lettres minuscules (caractères spéciaux, chiffres, majuscules).
	- Le mot de passe doit atteindre une robustesse minimale de 51
- Si vous mettez à jour votre mot de passe ou vos questions secrètes, un popup vous demandant votre mot de passe actuel vous sera demandé avant de valider les modifications.
- Lors du changement de votre Email de contact, un mail contenant un lien de confirmation sera envoyé à votre nouvelle adresse. Tant que la confirmation ne sera pas effectuée, la nouvelle adresse de contact ne sera pas effective.

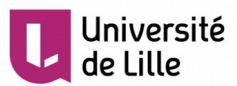

#### **Onglet "Vos Alias"**

Dans cet espace, se trouve la liste des identifiants que vous pouvez utiliser pour vous authentifier. Il y sera récapitulé le type d'identifiant (PRINCIPAL, ALIAS ou COURT), l'identifiant et l'adresse mail associée.

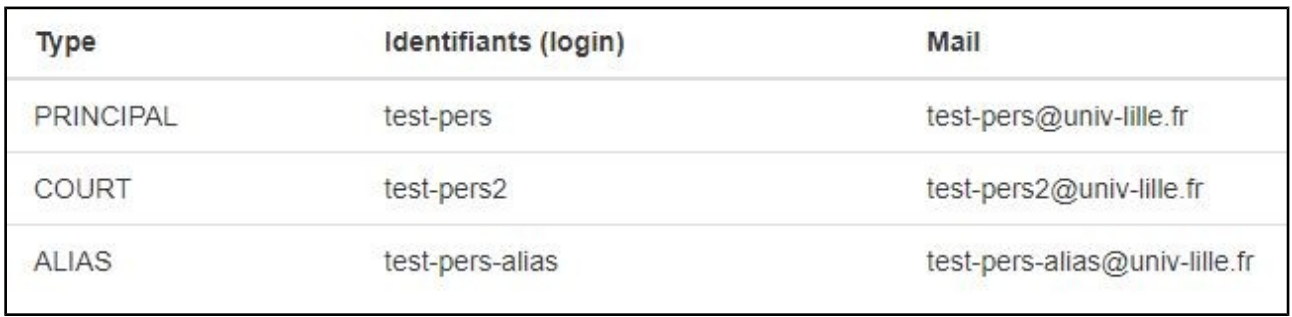

Si vous possédez un identifiant de type Alias, vous avez la possibilité via cette interface, d'échanger sa position avec votre identifiant principal. Il suffit de cocher l'alias en question et de cliquer sur le bouton "Valider votre échange d'ALIAS".

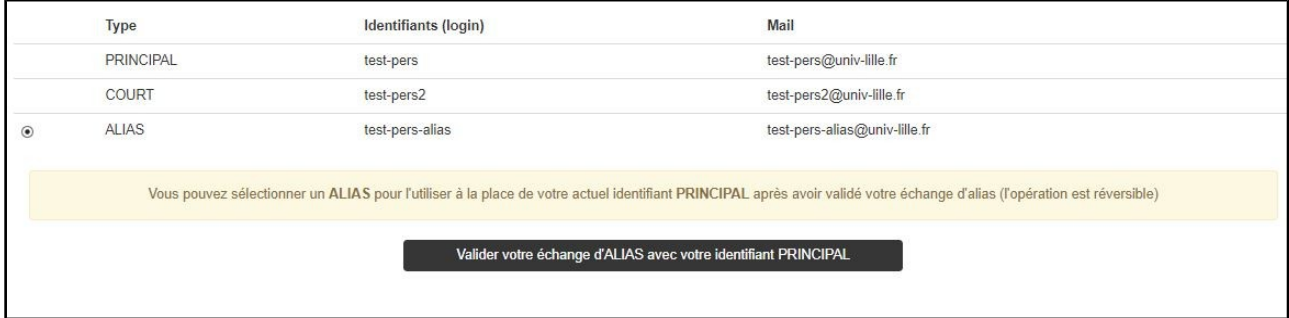

Remarque sur l'adresse mail principale :

L'adresse mail désignée en principale est celle qui apparaît et vous identifie dans de nombreuses applications.

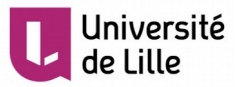

#### • **Onglet "Vos Photos"**

Cet onglet permet d'activer l'utilisation de votre photo dans certaines application (trombinoscopes).

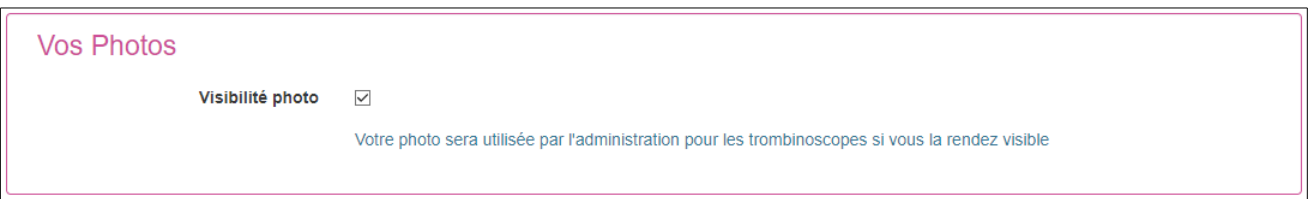

### **Onglet "Cycle de vie"**

Cet onglet ne sera affiché que si votre compte entre en expiration suite à une fin de relation avec l'université. Cela se traduit alors par une sortie du Système d'Information. Il apparaîtra en rouge dans la barre.

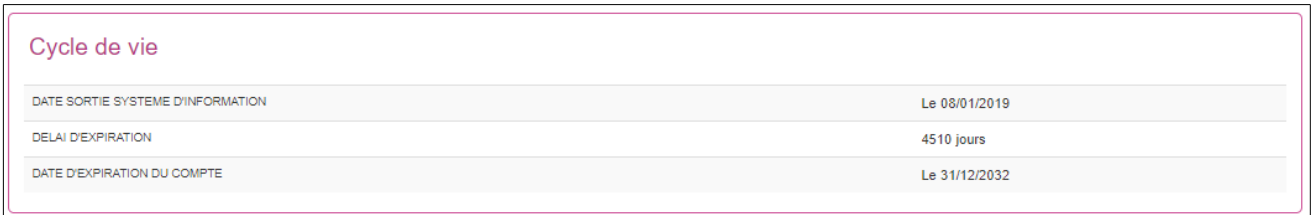

Vous retrouverez des informations comme :

- la date de sortie du système d'information
- la durée du délai qui vous est accordé
- la date d'expiration du compte

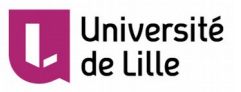

# **Assistance**

En cas de difficulté, une plateforme a été mise en place afin de recueillir vos demandes d'assistances. Celle ci est accessible :

• depuis une icône dans l'ENT ( [https://ent.univ-lille.fr](https://ent.univ-lille.fr/) )en mode non connecté :

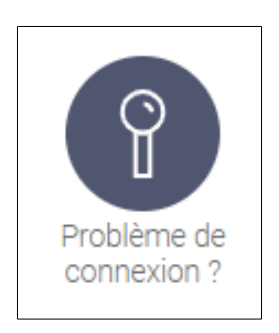

• via le lien direct :<https://assistance.univ-lille.fr/>